## **Amazon Redshift**

Follow the instructions below to connect to your Amazon Redshift instance.

1. Click on the Create button and then on Data Source.

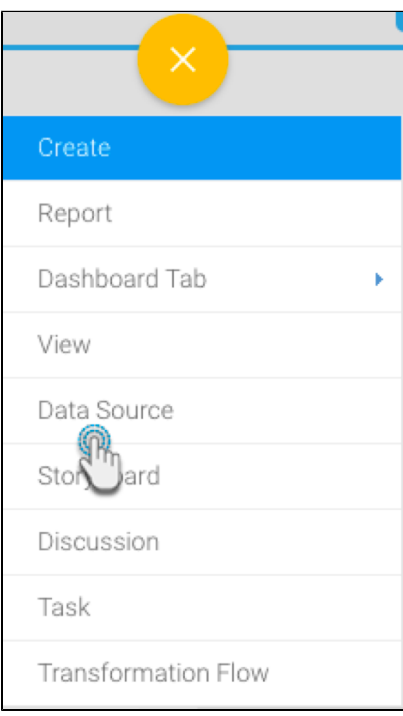

- 2. Click on the Database icon.
- 3. When the New Connection popup appears, provide a name and description for your Amazon Redshift connection.
- 4. Select **Amazon Redshift** from the list of available database types. Additional configuration fields will appear.

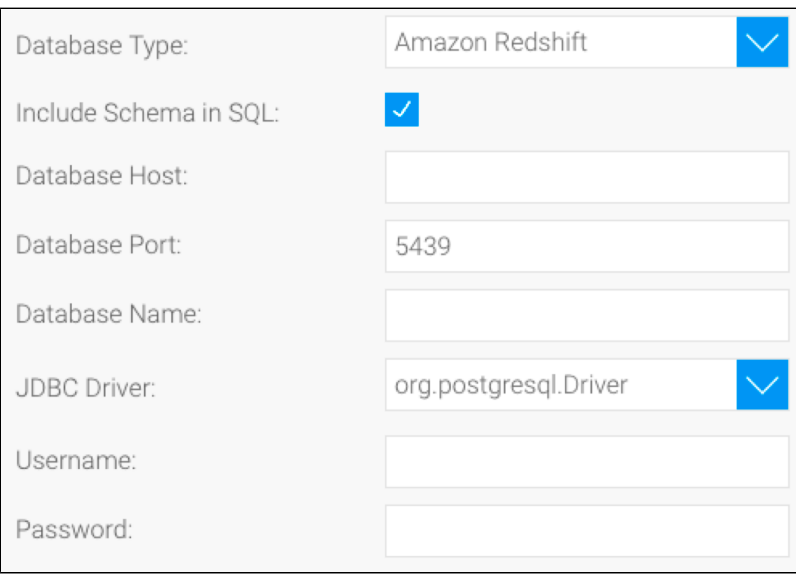

5. 6. Select the **Include Schema in SQL** checkbox to add the schema name when addressing database tables in SQL queries. Next, enter the name or IP address of the server hosting your instance of Amazon Redshift.

7. The default TCP/IP port number for this data source will automatically appear.

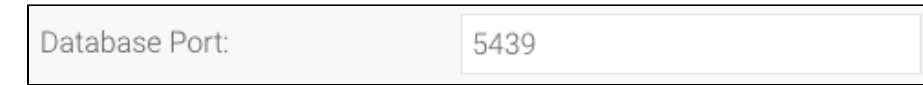

- 8. Enter the name of the database containing the data that you require.
- 9. The default driver required for this connection will automatically be selected. But in case of multiple drivers, select the one you prefer.
- 10. Enter the username and password of your Amazon Redshift account.
- 11. Once you have completed your connection information, you will have several options:

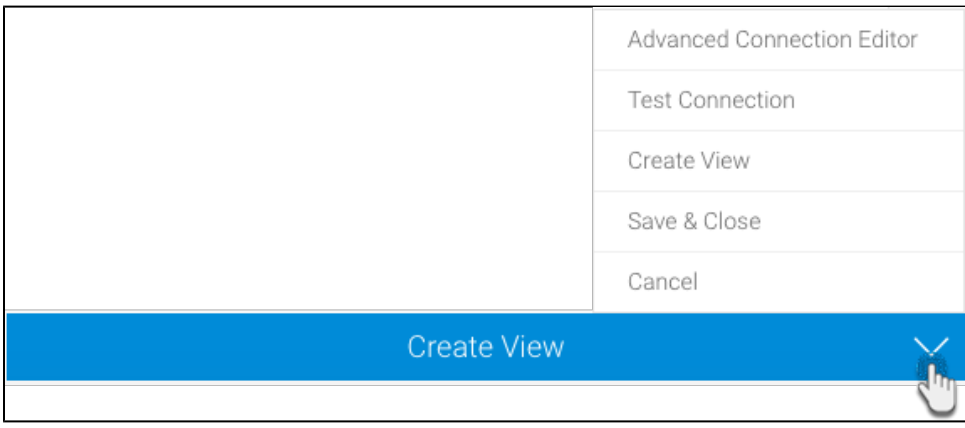

- a. **[Advanced Connection Editor:](http://wiki.yellowfin.com.au/display/USER74/Understanding+Source+Connection+Parameters#UnderstandingSourceConnectionParameters-AdvancedConnectionEditor)** This will take you to the Data Source page in the Admin Console and allow you to edit all the advanced options available for your database.
- b. **Test Connection:** This will validate the connection parameters you provided to ensure it can connect to your database. If the connection was successful, a message will appear.
- c. **Create View:** This will save your connection and get you started on creating a view based on it.
- d. **Save & Close:** This will allow you to save your connection and close the New Connection popup, returning you to the page you were on previously.
- e. **Cancel:** This closes the New Connection popup without saving your connection, returning you to the page you were on previously.

12. We recommend testing the connection, and then saving it by using the Save & Close button.